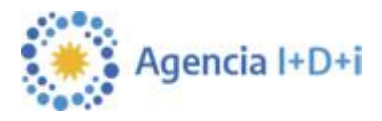

# **Sistema de Presentación y Gestión de Proyectos**

Instructivo para la carga de Proyectos de la Ventanilla ANR ASIS-TECi

El sistema está diseñado para ejecutarse en Internet Explorer. Si utiliza otro navegador podrán presentarse inconvenientes.

# **1. Alta de Beneficiario**

En la pantalla de ingreso, seleccionar la opción "*Click aquí para Crear Beneficiario*", luego el usuario visualizará la pantalla para el ingreso de los datos.

El indicador especifica los campos obligatorios en cada una de las pantallas. El usuario debe ingresarlos para completar la operación. En caso que no complete algunos de los campos obligatorios, la aplicación mostrará el mensaje *Completar* a continuación del campo que se ha omitido.

Los campos a completar son:

- **Tipo de Beneficiario:** Empresa/Cooperativa/Centro Tecnológico
- **Datos de la Empresa/Cooperativa/Centro Tecnológico :**
	- **Razón Social**: ingresar la *Razón Social* (completa) del Beneficiario
	- **Tipo Identificación**: la aplicación muestra por defecto CUIT*,* sin darle la opción al usuario de que pueda modificarlo. Este dato esta dado por la selección del *Tipo de Beneficiario* ya que los *Beneficiarios* del tipo *Empresa/Cooperativa/Centro Tecnológico*  deben tener como *Tipo de Identificación* un *CUIT.*
	- **Número**: el usuario debe ingresar 11 dígitos numéricos correspondientes al *CUIT* (sin puntos ni guiones). Ej.: 20254964803. La aplicación controla los dígitos de validación correspondientes al *CUIT.*
	- **Correo electrónico**: ingresar la dirección de correo electrónico del usuario que se esta creando. Esta dirección de mail es la que utilizará la aplicación para el envío de los datos de ingreso, recupero de contraseña, cambio de contraseña, etc. La dirección de mail debe ingresarse en forma correcta. Ei.: prueba@gmail.com
	- **Página Web**: permite que el usuario ingrese una página Web relacionada con la *Empresa/Cooperativa/Centro Tecnológico*
	- **Tipo de Empresa/Cooperativa/Centro Tecnológico** : seleccionar el Tipo de Empresa/Cooperativa/Centro Tecnológico , a partir de una lista predeterminada y cargada por la Agencia.

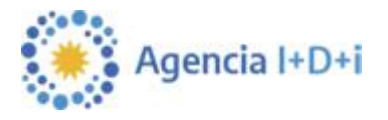

- **Actividad Principal**: seleccionar la Actividad Principal, a partir de una lista predeterminada y cargada por la Agencia. Valor correspondiente al CIIU de la Empresa/Cooperativa/Centro Tecnológico .
- **Año de Constitución**: ingresar el año en el cual se constituyó la Empresa/Cooperativa/Centro Tecnológico, con el formato aaaa. Ej.: 2007
- **Inicio de Actividades**: ingresar la fecha legal de inicio de actividades de la Empresa/Cooperativa/Centro Tecnológico, con el formato dd/mm/aaaa. Ej.: 01/01/2007
- **Domicilio Legal**
	- **Calle y Número**: ingresar el domicilio legal de la *Empresa/Cooperativa/Centro Tecnológico*
	- **Piso y Oficina**: ingresar el *Piso* y *Oficina* de la *Empresa/Cooperativa/Centro Tecnológico*
	- **Provincia**: seleccionar la *Provincia* en donde está radicada la *Empresa/Cooperativa/Centro Tecnológico,* a partir de una lista predeterminada y cargada por la Agencia
	- **Localidad**: seleccionar la *Localidad*, a partir de una lista predeterminada y cargada por la Agencia.
	- **Código Postal:** ingresar el *Código Postal* de la Empresa/Cooperativa/Centro Tecnológico. Este dato es enviado al usuario por mail junto con los datos de conexión ya que es información necesaria para realizar el cambio y recuperación de contraseña.
	- **Teléfono**: ingresar un *Teléfono*
	- **Fax***:* ingresar un número de *Fax*
- **Domicilio Fiscal**
	- **Domicilio**: ingresar el domicilio fiscal de *Empresa/Cooperativa/Centro Tecnológico*
- **Representante Legal**
	- **Nombre**: ingresar el *Nombre* del *Representante Legal*
	- **Apellido**: ingresar el *Apellido* del *Representante Legal*
	- **Cargo**: ingresar el *Cargo* del *Representante Legal*
	- **Teléfono**: ingresar un *Teléfono* de contacto del *Representante Legal*
	- **Fax***:* ingresar un número de *Fax* del *Representante Legal*
	- **Correo electrónico**: ingresar la dirección de correo electrónico del *Representante Legal* en forma correcta. Ej.: prueba@gmail.com.ar
	- **Calle y Número**: ingresar datos del domicilio del *Representante Legal*

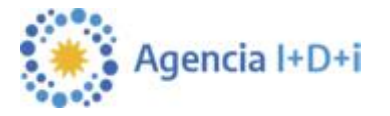

- **Piso / Oficina**: completar los datos de domicilio del *Representante Legal*
- **Provincia**: seleccionar la *Provincia* en donde se encuentra el *Representante Legal*, a partir de una lista predeterminada y cargada por la Agencia
- **Localidad**: seleccionar la *Localidad*, a partir de una lista predeterminada y cargada por la Agencia.
- **Código Postal:** ingresar el *Código Postal* del *Representante Legal*.

#### **Confirmación y envío de mail**

Para todos los casos, cuando el usuario haya ingresado todos los datos en forma completa y correcta, podrá realizar la confirmación presionando el botón *Guardar*

Los datos Nombre de Empresa/Cooperativa/Centro Tecnológico, CUIT, Tipo de Empresa/Cooperativa/Centro Tecnológico, Actividad principal, Año de constitución, Inicio de actividades y Domicilio Legal **no podrán modificarse** una vez que se presiona el botón *Guardar.* 

En caso de querer realizar alguna modificación posterior deberá enviar una nota al FONTAR aclarando la solicitud del cambio. Los demás datos pueden modificarse desde la pestaña *Mis Datos*, luego de ingresar a la aplicación.

Si se completaron todos los campos obligatorios, la dirección de mail y número de documento son válidos, y si no existe un usuario con el mismo Tipo y Número de identificación, la aplicación genera el usuario y envía al mail ingresado los datos de conexión.

El usuario podrá cerrar la pantalla de *Creación del Beneficiario*, sin confirmar los datos ni crear el usuario, haciendo click en el botón *Volver.* Esta opción lo llevará nuevamente a la pantalla desde donde invocó a la creación de *Beneficiarios* (pantalla de Ingreso).

## **2. Home**

Cuando el usuario ingresa a la aplicación, luego de obtener su usuario y password, accede a la *Home* de la aplicación.

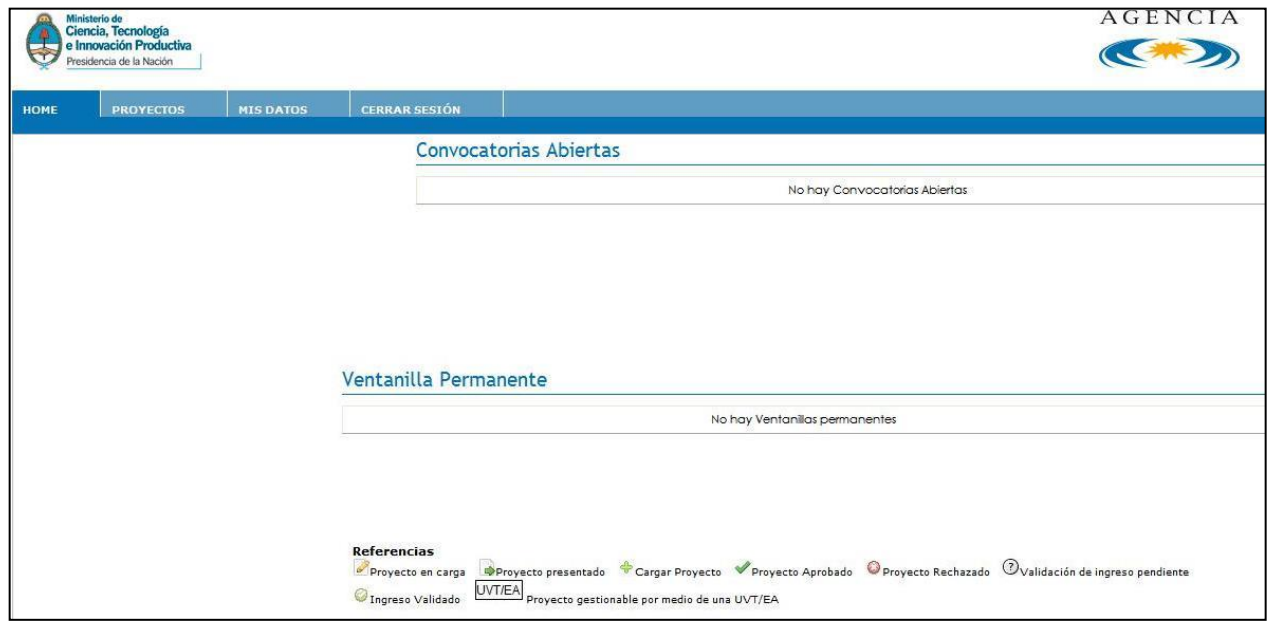

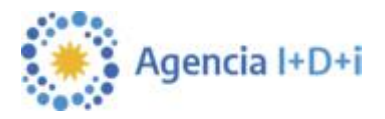

Esta pantalla muestra:

- **Filtros**: filtro por *Fondo* que permite ver las convocatorias/ ventanillas disponibles.
- **Convocatorias Abiertas**: listado de *Convocatorias* que el usuario puede ver y/o trabajar
- **Ventanilla Permanente**: listado de *Ventanillas Permanentes* que el usuario puede ver y/o trabajar
- **Referencias**: referencias a los indicadores que se muestran para cada *Convocatoria* y  *Ventanilla Permanente* y que indican la situación de los proyectos cargados

Al ingresar, la pantalla *Home* se mostrará **vacía** (sin *Convocatorias* y *Ventanillas)*. El usuario deberá seleccionar FONTAR, de la lista desplegable y luego presionar el botón *Aplicar* para que se habiliten las *Ventanillas* disponibles.

Si el usuario hace click en la acción de carga de *Proyecto* , que se encuentra a la derecha de la Ventanilla Permanente *ANR ASIS-TECi* , la aplicación directamente llevará al usuario al formulario correspondiente en donde puede ingresar los datos del mismo.

# **3. Proyectos**

El usuario podrá ingresar a la grilla de proyectos, seleccionando la pestaña "*Proyectos"* del menú principal.

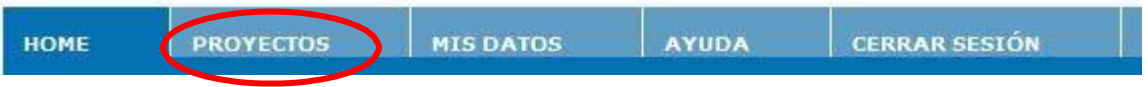

Proyectos Filtros Convocatoria/ Todos Estado Provecto Todos Aplicar Ventanilla atoria / Vent **Fecha de Creaci** FONTAR IP ARAI STARTUP 24/11/2009 02:00:32 p.m. En Carga  $\mathscr{O} \, \mathbb{Q} \rightarrow$ FONTAR IP ARAI STARTUP 25/11/2009 09:29:00 a.m. En Carga  $\mathscr{O}$   $\Rightarrow$ FONTAR IP ARAI STARTUP 25/11/2009 09:33:29 a.m. En Carga  $\mathscr{O}$   $\rightarrow$  $\mathcal{O} \rightarrow$ **FONTAR** IP ARAI PRBA 02/12/2009 12:11:44 p.m. En Carga COFECyT PFIP 0005/09 IP PFIP 2009 GENERAL HSJJUIFKKFL 15/12/2009 11:00:40 a.m. 21/12/2009 02:34:06 p.m. Presentado(Pendiente Validación) P COFECVT IP PFIP 2009 GENERAL HSJJUIFKKFL 15/12/2009 11:03:40 a.m.  $\mathscr{O} \ominus \rightarrow$ En Carga **Referencias** Eliminar Proyecto Presentar Proyecto Consultar Proyecto

La aplicación mostrará la siguiente pantalla:

A través de esta pantalla el usuario puede ver información sobre los *Proyectos* que tienen alguna gestión de parte suya y acceder a los mismos para ejecutar determinadas acciones.

Una vez seleccionados los filtros, el usuario puede utilizar el botón *Aplicar* para visualizar los

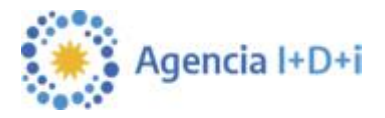

proyectos que cumplen con el criterio definido.

En la grilla de visualización se mostrarán los siguientes datos:

- **Fondo:** *Fondo* asociado al *Proyecto* (FONTAR)
- **Número de Proyecto:** para Proyectos que se encuentren En carga, este dato se mostrará vacío. Una vez presentado se mostrará el número asignado al Proyecto según la máscara definida para la Convocatoria/Ventanilla.
- **Convocatoria/Ventanilla:** identifica la *Convocatoria* o *Ventanilla* a la cual está asociado el *Proyecto*. Este dato además funciona como un link para consultar información ampliada de la misma. Si el usuario hace click en la identificación, la aplicación abrirá una pantalla igual a la que se accede desde la *Home*.
- **Fecha de Creación:** fecha en la que el usuario grabó por primera vez los datos del proyecto.
- **Fecha de Presentación:** fecha en la que el usuario presentó el proyecto. Mientras el estado sea *En Carga* este dato se mostrará vacío.
- **Estado:** indica el estado del proyecto:
	- En carga
	- Presentado
- **Acciones:** el sistema muestra una serie de iconos que se corresponden con acciones que el usuario puede realizar sobre el *Proyecto:*

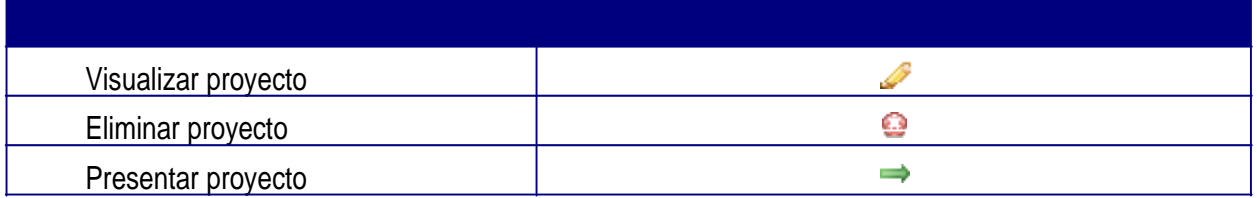

Si el usuario selecciona alguna de estas opciones, el sistema ejecutará la acción validando siempre el estado del proyecto y los permisos del usuario.

### **Carga de Proyectos:**

Un usuario puede iniciar la carga de un *Proyecto* haciendo click en la acción de de *Home*, sólo podrá cargar *Proyectos* para *Convocatorias/Ventanillas* que visualice en la *Home* y para las cuales tenga habilitada la acción de carga.

El sistema valida la vigencia de la convocatoria, por lo tanto en caso que el usuario no pueda ingresar un proyecto porque la convocatoria no está vigente, se muestra un mensaje de aviso informando el motivo.

En la parte superior derecha de la pantalla de carga de datos se mostrará la Convocatoria/Ventanilla a la cual se le está cargando el Proyecto.

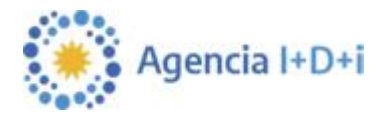

Los campos a completar durante la carga del proyecto son:

- **Título de proyecto:** ingresar el Título del Proyecto que se está cargando (no más de 200 caracteres).
- **Duración (meses):** el usuario debe seleccionar la duración del proyecto a partir de una lista de valores (para *ANR ASIS-TECi* seleccionar de 1 a 12 meses).
- **Objetivos:** En este punto deben explicitarse los objetivos tecnológicos y económicos. Los tecnológicos deberán estar referidos a asistencia en gestión y organización de la innovación tecnológica: Planificación del Cambio de la Tecnología, Diseño e Implementación de Estrategias Tecnológicas como respuesta a la evolución del entorno competitivo, gestión de la tecnología (plan tecnológico, evaluación de la competitividad y del potencial tecnológico propio, protección de las innovaciones, etc.), mejora de procesos tecnológicos, gestión de riesgos tecnológicos, etc.

Los objetivos económicos están relacionados con el impacto que tendrá en la economía de la Empresa/Cooperativa/Centro Tecnológico el desarrollo de la Asistencia Tecnológica, como por ejemplo, incremento en el nivel de facturación, apertura a nuevos mercados, minimización de costos, etc.

Se recomienda que los objetivos se describan de forma bien específica. (no más de 3500 caracteres).

- **Localización:** ingresar dirección, localidad, teléfono y código postal correspondiente a la localización del proyecto.
- **Provincia:** seleccionar la *Provincia*, a partir de una lista predeterminada y cargada por la Agencia.
- **Descripción:** explicar los rasgos sobresalientes del proyecto, tales como objetivos, principales actividades y toda otra información relevante que permita tener una idea acabada de la inclusión de la Empresa/Cooperativa/Centro Tecnológico a la Asistencia Tecnológica y el impacto que generara en la misma.

Explicar claramente las incertidumbres y dificultades tecnológicas que espera encontrar en cada una de las etapas, así como la manera (rutinas de especificación y ejecución, procedimientos) mediante el cual propone tratarlas.

El texto de este campo puede ser utilizado en documentación pública y de difusión del FONTAR, no así el resto de la información del proyecto. (no más de 3500 caracteres)

 **Diagnóstico:** La Asistencia Tecnológica consiste en una serie de acciones a desarrollar para las que se solicita financiamiento, tendientes a solucionar deficiencias tecnológicas o de gestión del solicitante del beneficio. Dichas acciones se justifican en base a un diagnóstico que identifique adecuadamente la situación de la Empresa/Cooperativa/Centro Tecnológico. El diagnóstico es el conjunto de informaciones y razonamientos que determinan la inclusión de la Empresa/Cooperativa/Centro Tecnológico en el Programa de Asistencias Tecnológicas y permiten comprender las características del problema a abordar y la adecuación de la solución propuesta (no más de 3500 caracteres)

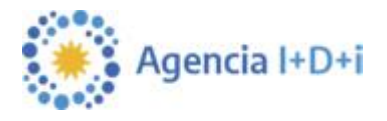

- **Justificación:** en este punto se deberá señalar cual será el impacto esperado como resultado de la incorporación de las actividades de la Asistencia del presente proyecto (no más de 3500 caracteres)
- **Factores críticos para la ejecución:** indicar los principales factores y hechos que podrían poner en peligro el éxito del logro de los objetivos técnicos y dimensionarlos. (no más de 3500 caracteres)
- **Datos del Contacto:**
	- **Apellido**: ingresar el *Apellido* de la persona de contacto para este *Proyecto*
	- *Nombre:* ingresar el *Nombre* de la persona de contacto para este *Proyecto*
	- **Correo electrónico**: ingresar en forma correcta la dirección de correo electrónico del *Contacto*. Ej.:prueba@gmail.com.ar
	- **Teléfono**: ingresar un *Teléfono* de contacto del *Contacto*
	- **Calle y Número:** ingresar datos de la dirección del *Contacto*
	- **Piso / Oficina**: completar datos del domicilio del *Contacto*
	- **Provincia**: seleccionar la *Provincia*, a partir de una lista predeterminada y cargada por la Agencia.
	- **Localidad**: seleccionar la *Localidad*, a partir de una lista predeterminada y cargada por la Agencia.
	- **Código Postal:** ingresar el *Código Postal* correspondiente al *Contacto*.
- **Datos del Director del Proyecto:** El Director del Proyecto será el Asesor Responsable de la Asistencia Tecnológica.
	- **Apellido**: ingresar el *Apellido* del *Director* del proyecto
	- *Nombre:* ingresar el *Nombre* del *Director* del proyecto
	- **CUIT/CUIL:** ingresar el *Número* de *CUIT/CUIL* del *Director* 11 dígitos numéricos sin puntos ni guiones. Ej.: 20254964803. La aplicación controla los dígitos de validación correspondientes al *CUIL.*
	- **Correo electrónico**: ingresar en forma correcta la dirección de correo electrónico del *Director*.
	- **Teléfono**: ingresar un *Teléfono* de contacto del *Director*
	- **Calle y Número:** ingresar datos de la dirección del *Director*
	- **Piso / Oficina**: completar datos del domicilio del *Director*
	- **Provincia**: seleccionar la *Provincia*, a partir de una lista predeterminada y cargada por la Agencia.

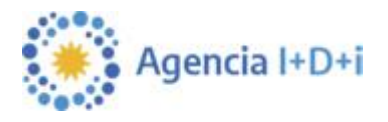

- **Localidad**: seleccionar la *Localidad*, a partir de una lista predeterminada y cargada por la Agencia
- **Código Postal:** ingresar el *Código Postal* correspondiente al *Director*.

Para todos los casos, cuando el usuario haya ingresado todos los datos en forma completa y correcta, podrá realizar la confirmación presionando el botón *Guardar.*

El usuario podrá cerrar la pantalla, sin confirmar los datos, haciendo click en el botón *Volver.*

Si los datos son correctos, la aplicación guardará el *Proyecto* y se mostrarán los datos del proyecto cargado*.*

En este momento, quedarán habilitados los botones para Editar Datos del Proyecto, Cargar el Presupuesto, Cargar Documentos Adicionales, generar un reporte con los datos del proyecto, presentar o eliminar el proyecto.

#### **Editar Datos del Proyecto**

El usuario puede modificar los datos de un *Proyecto* utilizando el botón *Editar Datos del Proyecto.* Esta opción **no** se muestra cuando el Proyecto ya ha sido Presentado.

Si se selecciona esta opción, la aplicación mostrará el formulario de carga para que el usuario pueda cambiar los datos del *Proyecto.*

La modificación de datos del proyecto puede realizarse también desde la pantalla general de *Proyectos,*  eligiendo la opción *Consultar Proyecto.*

#### **Cargar Documentos Adicionales**

El usuario debe cargar los templates requeridos por la ventanilla o cualquier otro documento adicional desde el botón *Documentos Adicionales*, que se encuentra en la pantalla de *Editar Datos del Proyecto.*

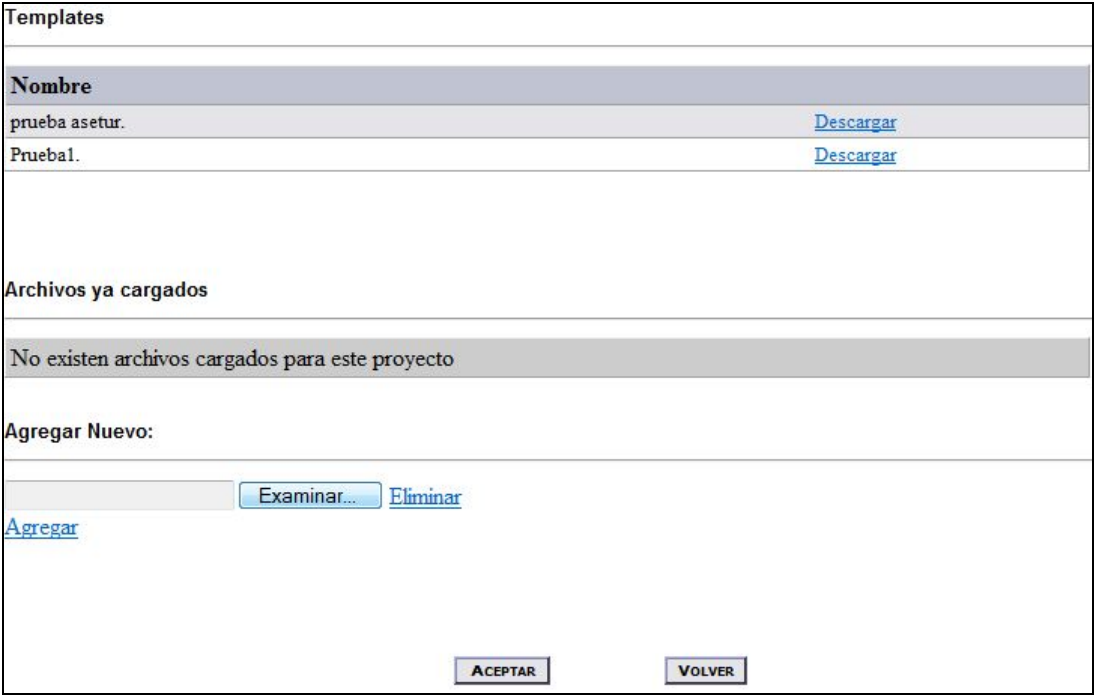

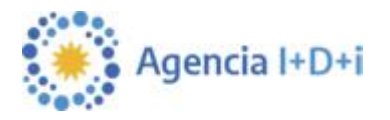

La pantalla muestra:

- Lista de *Templates* definidos para la *Convocatoria/Ventanilla* que deben ser completados por el usuario. El usuario puede *Descargar* el archivo utilizando el link previsto para trabajarlo en forma local en su PC, generar el documento definitivo y luego realizar la *Carga* del documento en la aplicación.
- Archivos ya cargados: lista de documentos cargados para ese proyecto.
- Agregar Nuevo: permite cargar los documentos o templates (completados por el beneficiario) asociados al proyecto.

El usuario deberá cargar los documentos que son requeridos en la lista de *Templates*

*(FORM\_A-B\_ANR\_ASIS-TECi.doc; Declaraciones Juradas y documentos requeridos según correspondan detallados en el Punto 7.Presentación de Proyectos de las condiciones de la línea).* Además se recuerda que deberá adjuntar los siguientes documentos:

- CV actualizados y firmados por cada Asesor (en caso de representar a una Institución, pública o privada, los CVs deberán estar avalados por la misma).
- Presupuestos para aquellos gastos mayores o iguales a \$ 100.000 (Cien mil pesos). No se deberán presentar presupuestos para los Asesores.

Toda otra documentación adicional que sirva como respaldo del *Proyecto,* puede ser adjuntada desde *Agregar Nuevo.*

La aplicación permitirá *Presentar* un *Proyecto* cuando estén cargados los documentos requeridos.

#### **Carga de Presupuesto**

Para cada *Proyecto* es necesario cargar un *Presupuesto.*

El *Presupuesto* posee una tabla resumen (*Presupuesto General)* en donde se encuentran listados todos los *Rubros* de *Presupuesto* a cargar con los totales correspondientes.

La estructura del *Presupuesto,* se encuentra pre-definida de acuerdo al tipo de Ventanilla, se debe ingresar el detalle de cada uno de los *Rubros* en pantallas específicas para cada uno y los totales de estas tablas se consolidarán en forma automática en el *Presupuesto General*. El usuario no puede ingresar datos directamente en el *Presupuesto General*

El usuario puede ingresar/modificar los datos de *Presupuesto* utilizando el botón *Presupuesto.*

Ejemplo de pantalla para ingreso de Presupuesto:

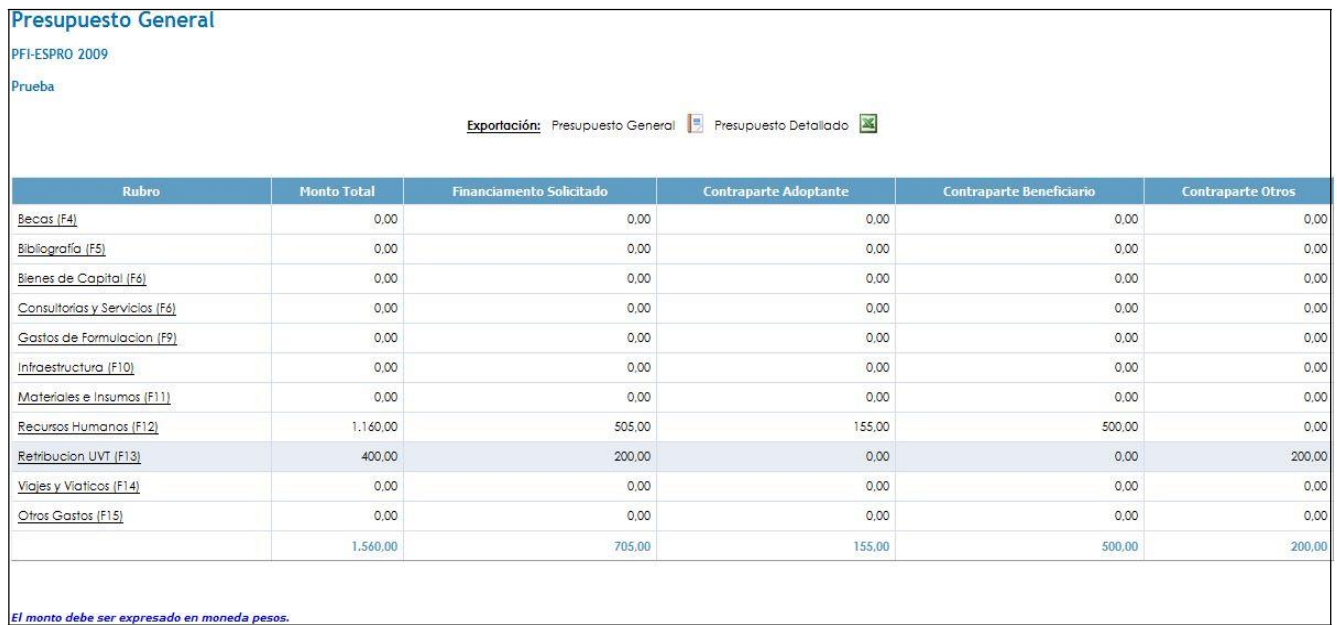

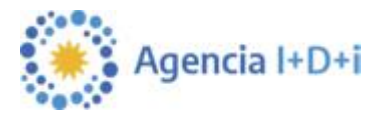

El encabezado del *Formulario General* muestra en el primer renglón el identificador de la *Convocatoria/ Ventanilla y* a continuación el Título del *Proyecto*.

A continuación hay una sección desde la cual el usuario puede *Exportar* **e** *Imprimir* los datos del *Presupuesto.*

Cada fila de la tabla de *Presupuesto General* se irá completando con lo ingresado en cada *Rubro*.

Para acceder a cada uno de los *Rubros,* el usuario dispondrá de un link en el propio nombre del *Rubro.* Si el usuario hace click en el *Rubro* accederá a la pantalla correspondiente.

Cada formulario de *Rubro* tiene:

- como máximo 5 columnas iniciales que corresponden a datos específicos del *Rubro*, Descripción, Proveedores, Cantidad, Costo Unitario y Costo Total (algunos *Rubros* tienen menos columnas fijas). Un *Rubro* determinado tiene las mismas columnas fijas para todos los *Proyectos* que se estén gestionando.
- una serie de columnas variables que dependen de la duración del Proyecto. Este dato se obtiene del campo *Duración* ingresado en el alta del *Proyecto.* Por cada año de duración del *Proyecto* se mostrarán 3 columnas:
	- **Financiamiento Solicitado**: corresponde al monto del financiamiento solicitado
	- **Tipo**: permitirá elegir el tipo de aporte de contraparte, para la presente seleccionar únicamente "**B**".
	- **Contraparte**: corresponde al monto comprometido por la contraparte.

El sistema valida la consistencia entre el campo costo total (si existiera) y la apertura anual. El usuario puede agregar o quitar filas del Rubro utilizando los botones *Nuevo* y *Eliminar* ubicados en la parte superior de la grilla.

Cada vez que el usuario guarde los cambios, haciendo click en *Guardar*, el sistema hará la transferencia de los datos al formulario de *Presupuesto General* tomando como base lo ingresado en las columnas de apertura anual y completará los campos aplicando la siguiente lógica:

- **Monto total**: se completará con la sumatoria de las columnas Financiamiento solicitado + Contraparte de cada uno de los años de los formularios de *Rubros*
- **Financiamiento solicitado**: se completará con la sumatoria de las columnas Financiamiento solicitado de cada uno de los años de los formularios de *Rubros*
- **Beneficiario**: se completará con la sumatoria de las columnas Contraparte de cada uno de los años donde el tipo sea "**B**" de los formularios de *Rubros*

**Una vez que el presupuesto fue cargado, apretar el botón** *Validar* **para que la aplicación pueda realizar el control de los datos ingresados.**

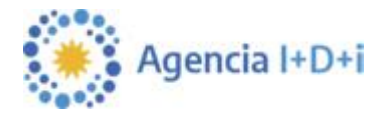

### **ATENCIÓN:**

**El Sistema de Presentación de Proyectos (SGP), tiene aperturas por rubro que no coinciden exactamente con los rubros específicos de la Asistencia Tecnológica, ya que dicha apertura de rubros se utiliza para todos los instrumentos de financiamiento.**

**Para la presentación de la presente ventanilla se deberán distribuir los gastos del presupuesto de la siguiente manera:**

- Los gastos de los **Asesores Expertos** se cargarán en el rubro **RRHH Contratados**.
- Los gastos relacionados con **Servicios Tecnológicos** se cargarán en el rubro **Consultoría y Servicios**. Los servicios tecnológicos o consultorías específicas se tratan por ejemplo de mediciones relacionadas con la Asistencia que se tercerizan, la contratación de un ensayo o algún servicio similar, de apoyo al trabajo de los Asesores, pero que no es el trabajo de los Asesores propiamente dicho.
- Los gastos relacionados con la prestación de **Servicios Tecnológicos** realizados por Centros Tecnológicos de la Red CEN-TEC, adicionales a la Asistencia Tecnológica prestada por los mismos, se cargarán en el rubro **Consultoría y Servicios**.

Los gastos relacionados con **Viáticos y Movilidad u otros gastos elegibles** de la Asistencia, se cargarán en **OTROS GASTOS**. **Los gastos de RRHH Propios y Viáticos, serán aceptados sólo de contraparte.**

### **Presentación del Proyecto**

Una vez que todos los datos requeridos hayan sido ingresados al sistema (Datos del Proyecto, Presupuesto, Templates y Documentación Adicional), el usuario puede realizar la presentación del proyecto, utilizando el botón *Presentar***,** desde la edición del proyecto o eligiendo la acción *Presentar proyecto* desde la pantalla general de Proyectos.

Esto actualizará el estado del Proyecto de *En Carga* a *Presentado*.

Una vez que el proyecto se encuentra en estado *Presentado*, ya no puede ser modificado. Es importante recordar que toda la documentación presentada en papel ante el FONTAR (Formularios, CV's y Presupuestos) debe coincidir plenamente con la información cargada online, tal como se establece en las Condiciones de la Ventanilla.